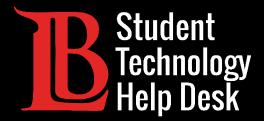

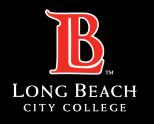

Information Technology Services

# Viking Student System

#### **COMPREHENSIVE GUIDE**

FOR LONG BEACH CITY COLLEGE **STUDENTS** 

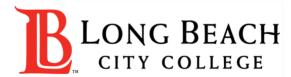

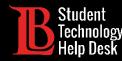

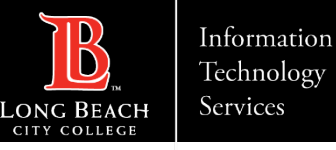

# Table of Contents

Welcome, LBCC Students! In this help guide, you have the choice of browsing the full guide, clicking on the tile you want support with, or guiding your support with our Frequently Asked Questions Page.

| Support Pages                                                                                                    | Help Guides                                                                                                    |
|----------------------------------------------------------------------------------------------------|----------------------------------------------------------------------------------------------------|
| <ul> <li>Logging in to the Student Viking System</li> <li>Support Menu (By Tile)</li> <li>Frequently Asked Questions</li> <li>LBCC Student Support (Contact Information)</li> </ul> | <ol> <li><u>Tasks</u></li> <li><u>Academic Records</u></li> <li><u>Student Service</u></li> <li><u>Student Account</u></li> <li><u>Financial Aid</u></li> <li><u>Forms</u></li> <li><u>Registration &amp; Schedule</u></li> </ol> |

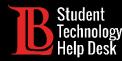

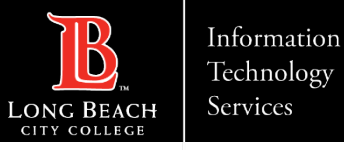

# Accessing LBCC's Viking Student System

The Viking Student System, along with many other LBCC online platforms, is housed in the Viking Portal. Access the <u>Viking Portal</u> by logging in using your Student ID Number and Password.

Once logged in, click on the Viking Student System tile.

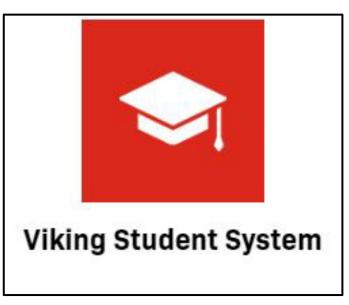

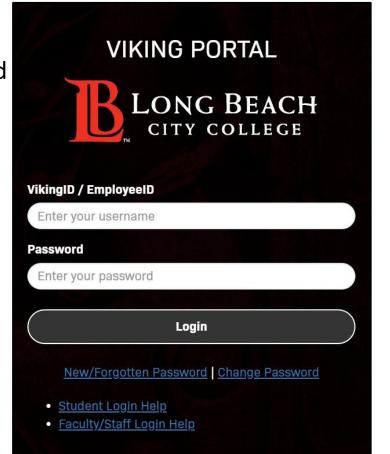

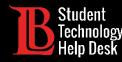

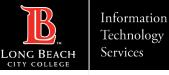

# **Frequently Asked Questions**

Click on the question you would like support with.

| How do I enroll in classes by class number? | How do I view official and unofficial transcripts? |
|---------------------------------------------|----------------------------------------------------|
| How do I search for classes?                | How do I locate my Financial Aid Awards?           |
| How do I join the waitlist?                 | How do I locate my Educational Plan?               |
| How do I use a permission number?           | How do I locate my 1098-T Tax Form?                |
| How do I drop a class?                      | How do I add and pay for a parking pass?           |
| How do I view my registration date?         | How do I locate my Participation Agreements        |
| How do I make a payment?                    | How do I update my personal information?           |

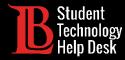

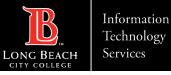

#### Main Menu

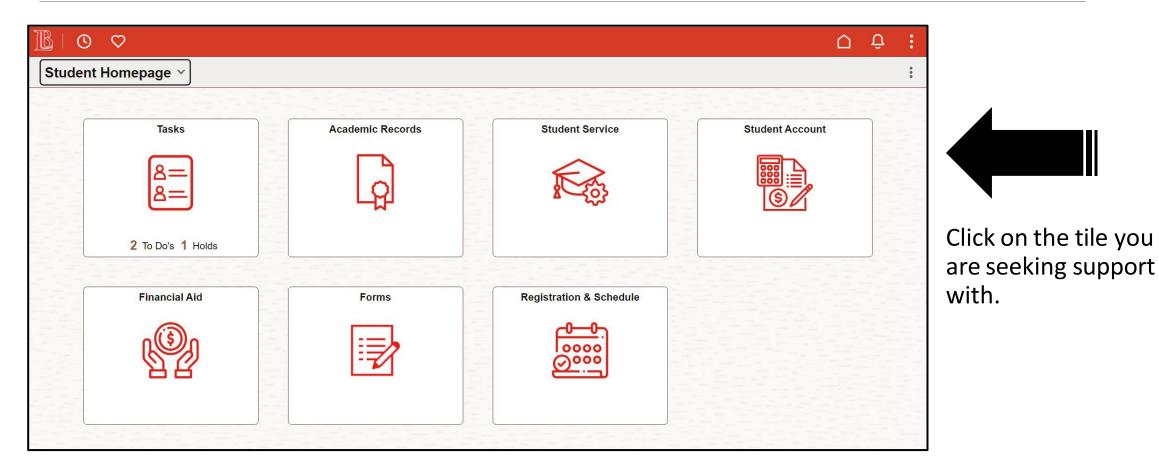

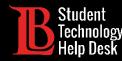

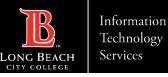

# 1. Tasks - Overview

The Tasks tile is available to guide you through any tasks that you need to complete.

It is important to check your Tasks tile regularly as holds can affect your ability to enroll in classes.

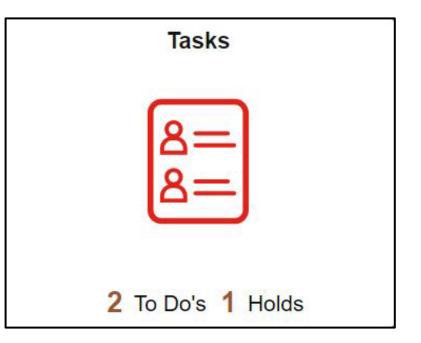

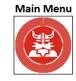

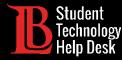

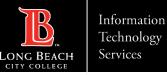

# 1. To Do's

Your **To Do** list will show items that should be completed. Items in the **To Do** list aren't holds that can affect your enrollment, rather they are surveys and other acknowledgements that are needed by the college.

| $\leftarrow$ 0 $\heartsuit$ |                                          |          |             |        | $\mathbf{\hat{\Box}}$ | Û | : |
|-----------------------------|------------------------------------------|----------|-------------|--------|-----------------------|---|---|
| Tasks                       |                                          |          |             |        |                       |   |   |
| To Do List                  | To Do List                               |          |             |        |                       |   |   |
| Holds                       |                                          |          |             | 2 rows |                       |   |   |
| Completed Agreements        |                                          |          |             | €      |                       |   |   |
| Services and Services       | Task                                     | Due Date | Status      |        |                       |   |   |
|                             | Spring 2023 Registration Survey          |          | Assigned    | >      |                       |   |   |
|                             | Summer 2021 On-Site Class Acknowledgment | Overdue  | In Progress | >      |                       |   |   |

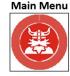

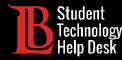

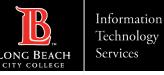

# 1. Holds

**Holds** can be placed on your account for various reasons. They must be cleared before you can enroll in classes. You can **click on the hold** for more information including the department who issued it and the steps you can take to remove the hold.

| $\leftarrow$ $\odot$ $\heartsuit$ |                             | Hold Details                                                                                                    |
|-----------------------------------|-----------------------------|----------------------------------------------------------------------------------------------------|
| Tasks                             |                             | Submit Concurrent Enrl Form                                                                                                    |
|                                   |                             | Department Enrollment Services                                                                                                    |
| To Do List                        | Holds                       | Reason High Schl Concurrent Enrl Form                                                                                                    |
| Holds                             |                             | Start Term 2023 Summer                                                                                                    |
| Completed Agreements              | T                           | To enroll in courses, submit a High School Dual Enrollment form to the Admissions & Records Office. Submission of this form is required every term. Visit the LBCC Dual Enrollment website here for more information: https://www.lbcc.edu/post/dual-enrollment-0 |
|                                   | Hold                        | When you graduate from high school, complete a new admissions application on the LBCC                                                                                                    |
|                                   | Submit Concurrent Enrl Form | website at www.lbcc.edu/get-started. Your Dual Enrollment hold will be removed when your new application is processed. Visit the Admissions & Records Office for additional assistance.                                                                           |
|                                   |                             |                                                                                                    |

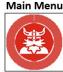

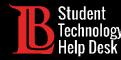

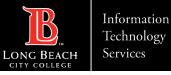

# 2. Academic Records - Overview

The **Academic Records** tile allows you to view grades, unofficial transcripts, transfer reports, and more. You can also use this tile to apply for a degree or certificate.

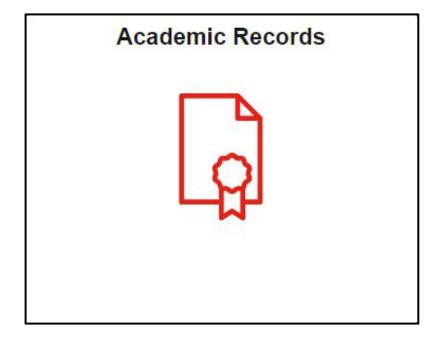

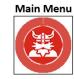

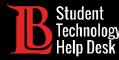

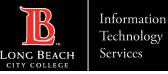

# 2. Placement Results

Placement for English, reading, and math classes is based on high school and college transcripts. You can view your highest placement levels for these subjects by clicking on **My Placement Results.** 

| $\leftarrow$ 0 $\heartsuit$ | ĵ € :                                                                                                    |
|-----------------------------|----------------------------------------------------------------------------------------------------|
| Student Dashboard           |                                                                                                    |
| Academic Records            | Student Dashboard                                                                                                    |
| View Grades                 | Your highest Reading Placement is: Read 82                                                                                                    |
| Course History              | It is effective since this date: 2021-03-30<br>Your highest English Placement is: English 1, 1S, or ESL 1S                                                                                                    |
| My Placement Results        | It is effective since this date: 2021-03-30<br>You are more likely to succeed in English if you begin at the transfer level. For LBCC, transfer-level means ENGL 1, ENGL 1S, or ESL 1S.                                                                                                    |
| View Unofficial Transcript  | Based on your high school transcript or self-reported information on your application, LBCC provided a recommended English Composition course for you. For more information about these options, Click Here                                                                                                    |
| Transfer Credit Report      | Your highest Math Placement is: Math 45+,40+,28+, Stat 1+                                                                                                    |
| Degree Audit Report         | It is effective since this date: 2021-03-30<br>Your highest ESL Placement is: N/A                                                                                                    |
| Apply for Degree or Cert    | It is effective since this date: N/A                                                                                                    |
|                             | If your placement reads " <b>To be determined</b> " we need a little more information to recommend the best courses for you. Having your High School transcripts evaluated is the most efficient way to place you were you belong. To initiate this process, please contact the Welcome Center Located in LAC-A1001 or PCC-AA101 or contact us by phone at (562) 938-4049. In the absence of transcripts you may complete the Guided Placement Tool which can be accessed through your Viking Student Portal. |

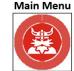

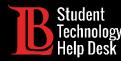

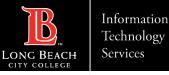

# 2. Official and Unofficial Transcripts

For unofficial transcripts, click on View Unofficial Transcripts. Then, click Submit. Make sure you have pop-ups enabled in your browser's settings. Information regarding official transcripts can be found on the Transcript Requests website.

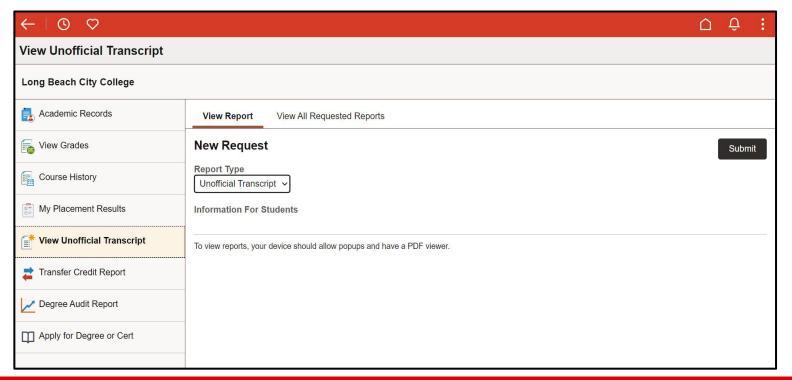

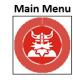

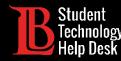

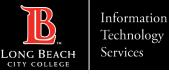

### 3. Student Service - Overview

The **Student Service** tile allows you to view your orientations, participation agreements, your health information, and more. **New LBCC students can find the New Student Orientation here**.

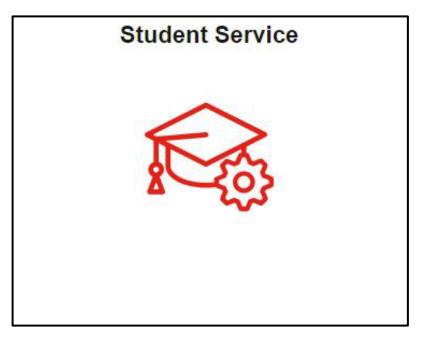

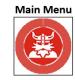

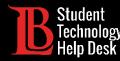

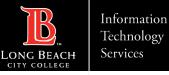

# 3. Orientations

The **My Orientations** section allows you to access all available orientations, including the **New Student Orientation** required of all new LBCC students. Simply click on an orientation to begin. **Make sure pop-ups are enabled in your web browser**.

| $\leftarrow$ 0 $\heartsuit$   |                                                                        | Û Û      |
|-------------------------------|------------------------------------------------------------------------|----------|
| Student Service               |                                                                        |          |
| 👔 Student Service             | My Orientations                                                        |          |
| My Orientations               |                                                                        | 4 rows   |
| k My Orientations             | New Student Orientation                                                | Eligible |
| My Placement Results          | New Student Orientation                                                |          |
|                               | New Stu Orientation in Spanish                                         | Eligible |
| 🛃 My Ed Plan (Degree Planner) | Orientación para los nuevos alumnos de LBCC                            |          |
| My Participation Agreements   | DSPS Orientation                                                       | Eligible |
|                               | DSPS Orientation (Optional orientation for Students with Disabilities) |          |
| A Starfish                    | Noncredit Student Orientation                                          | Eligible |
|                               | New Noncredit Student Orientation                                      |          |
| 🛓 Qless                       |                                                                        |          |
| Student Health Information    |                                                                        |          |
|                               |                                                                        |          |
|                               |                                                                        |          |

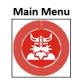

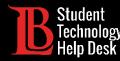

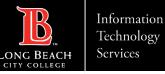

# 3. Educational Plan

The **Ed Plan** allows you to track your degree progress. This tool also lays out the classes you need to finish your program in a timely manner. If you have any questions regarding your Educational Plan, feel free to contact our counselors.

| $\leftarrow \mid \odot  \heartsuit$ | □ ♀ :                                                                                                    |
|-------------------------------------|----------------------------------------------------------------------------------------------------|
| Student Service                     |                                                                                                    |
| 2 Student Service                   | Student Service                                                                                                    |
| App My Orientations                 | <ul> <li>Use this tile to view your student service items.</li> <li>The My Educational Plan feature has been replaced by My Ed Plan (Degree Planner). Learn about Degree Planner along with helpful features, video tutorials, and common questions about this completion tool here. Schedule a counseling appointment to track your progress.</li> </ul> |
| My Placement Results                | Check your orientation status with the <b>My Orientations</b> feature.                                                                                                    |
| 🛃 My Ed Plan (Degree Planner)       | See your placements results within My Placement Results.                                                                                                    |
| My Participation Agreements         | Use your My Ed Plan (Degree Planner) to see your current Educational Plan.     View eligible participation program agreements such as the Guided Placement Tool, Spanish 9 Placement Survey, EOPS Application in My Participation Agreements.                                                                                                    |
| Narfish                             | • Log into Starfish to view your participating classes and see KUDOS and referrals from your instructors.                                                                                                    |
| 💵 Qless                             | <ul> <li>Join the line with QLESS to expedite on-campus visits.</li> <li>For those in Viking Advantage or College Promise, enhance your LBCC experience by clicking on the First Year Experience.</li> </ul>                                                                                                    |
| Student Health Information          |                                                                                                    |
|                                     | The 2023 Fall term begins on Aug 28, 2023.<br>• Open registration begins May 15, 2023.<br>• Your Priority Registration Appointment begins on May 01, 2023 at 03:00 PM.                                                                                                    |
|                                     | Your <b>Official Ed Plan</b> was last updated on February 28, 2023.                                                                                                    |

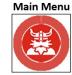

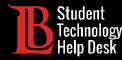

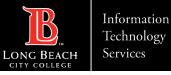

### 3. Participation Agreements

**Participation Agreements** such as the Guided Placement Tool, Metro Go Pass, and more. Click on an agreement to open it.

| $\leftarrow$ 0 $\heartsuit$                                                                                                    |                                                                                           | U Ô Î  |
|----------------------------------------------------------------------------------------------------|-------------------------------------------------------------------------------------------|--------|
| Student Service                                                                                                    |                                                                                           |        |
| 🞉 Student Service                                                                                                    | My Participation Agreements                                                               |        |
| and the second second s |                                                                                           | 4 rows |
|                                                                                                    | 1         Spring 2023 LA Metro GoPass         Assigned         2023-01-16T06:37:15.000000 | )      |
| My Placement Results                                                                                                    | 2 A&R Annual Student Survey 2021 Submitted 2021-03-28T15:58:25.000000                     | )      |
| 🛃 My Ed Plan (Degree Planner)                                                                                                    | 3 A&R Annual Survey 2023 Assigned 2023-03-21T11:49:07.000000                              | )      |
| My Participation Agreements                                                                                                    | 4 Guided Placement Tool Assigned 2021-03-18T10:03:59.000000                               | )      |
| Normal Starfish                                                                                                    |                                                                                           |        |
| 2 Qless                                                                                                    |                                                                                           |        |
| Student Health Information ~                                                                                                    |                                                                                           |        |
|                                                                                                    |                                                                                           |        |

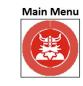

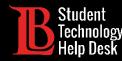

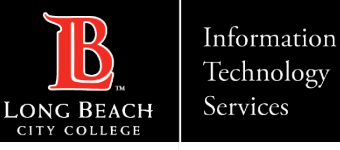

### 4. Student Account - Overview

The **Student Account** tile allows you to make payments and update your personal information and contact details. Your **1098-T form** is also located within this tile under the **Account Services** tab.

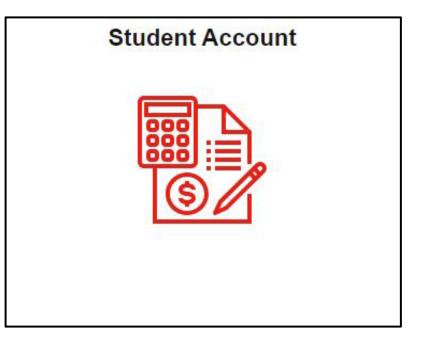

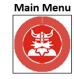

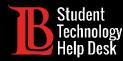

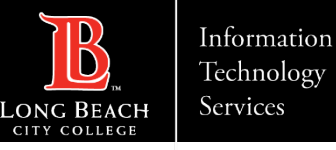

# 4. Make a Payment

LBCC uses a financial service company called Nelnet to complete online payments. This service is secure and easy to use. To make a payment, click on **Continue to Nelnet**.

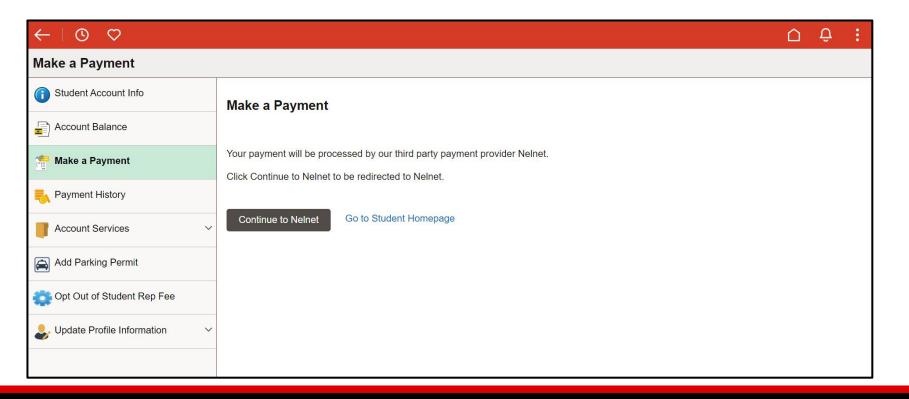

Main Menu

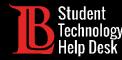

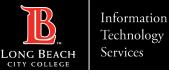

# 4. Make a Payment - Setting Up Nelnet

First-time users will need to create and confirm account information. Once you have created your account, use any of the accepted payment methods to complete your transaction. If you have any questions regarding payments, please contact the **Cashier's Office**.

| LONG BEACH<br>CITY COLLEGE     |                                                    | es Español (i) Customer Service | • |
|--------------------------------|----------------------------------------------------|---------------------------------|---|
| Create Account<br>Contact Info |                                                    |                                 |   |
|                                | s to review and complete your contact information. |                                 |   |
| Name                           |                                                    |                                 |   |
| First Name*                    | Ole                                                |                                 |   |
| Preferred Name                 |                                                    |                                 |   |
| Middle Name                    |                                                    |                                 |   |
| Last Name*                     | Viking                                             |                                 |   |
| Suffix                         | None 🗸                                             |                                 |   |
|                                |                                                    |                                 | _ |

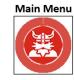

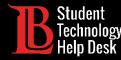

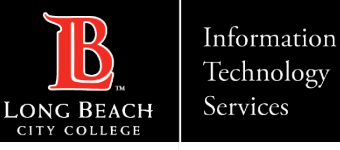

# 4. Make a Payment - Using Nelnet

To pay off a balance, click on **Make a Payment**. Then, using the accepted payment methods, complete your transaction. If you have any questions regarding the charges to your account, please contact the **Cashier's Office at (562) 938- 4010**.

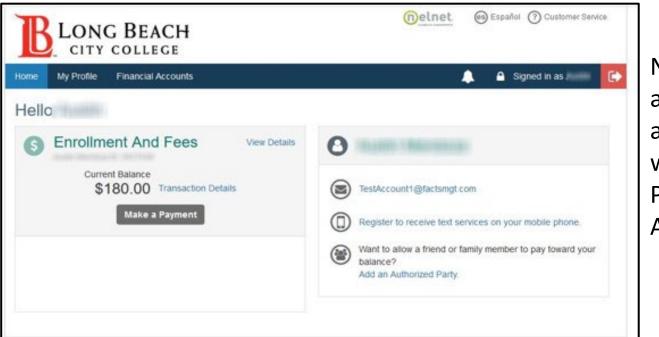

Nelnet also allows students to add an authorized party, such as a parent. The authorized party can make payments without logging into the student's Viking Portal account. Click on "Add an Authorized Party" to set this up.

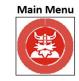

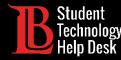

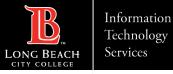

# 4. View Your 1098-T Tax Form

You can view your 1098-T tax form by clicking on **Account Services**. Then, click **View 1098-T**. Click on the **tax year** to display your form.

| $\leftarrow$ 0 $\heartsuit$  |                                            | Û | : |
|------------------------------|--------------------------------------------|---|---|
| 1098-T Inquiry               |                                            |   |   |
| (i) Student Account Info     | Ole Viking                                 |   |   |
| Account Balance              |                                            |   |   |
| Make a Payment               | View 1098-T                                |   |   |
| Nayment History              | You do not have any 1098-T Data available. |   |   |
| Account Services             |                                            |   |   |
| View 1098-T                  |                                            |   |   |
| Add Parking Permit           |                                            |   |   |
| Opt Out of Student Rep Fee   |                                            |   |   |
| ♣ Update Profile Information |                                            |   |   |

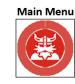

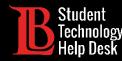

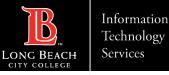

# 4. Add a Parking Permit

To add a parking permit, click on Add Parking Permit from the menu. Search for the current term. Then, enter your license plate number and click Submit. You will be charged for your parking pass through Nelnet.

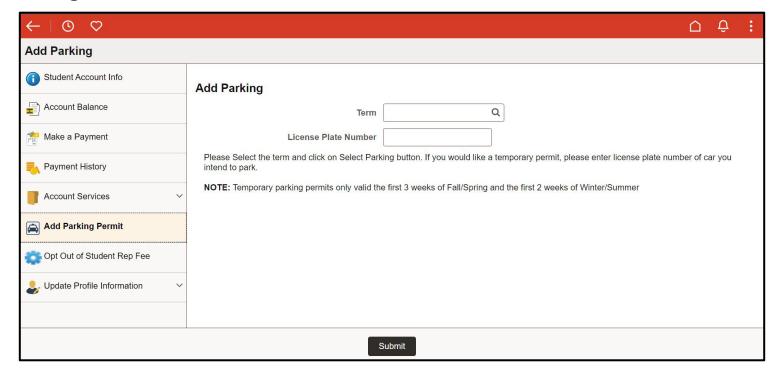

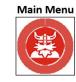

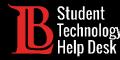

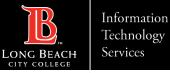

# 4. Update Personal Information

You can use this tile to update your personal information including your contact details. **Keeping** your contact information updated is extremely important when receiving OTPs for the Viking Portal.

| $\leftarrow$   $\odot$ $\heartsuit$ |                           |   | Û | : |
|-------------------------------------|---------------------------|---|---|---|
| Profile                             |                           |   |   |   |
| ID<br>0901833                       |                           |   |   |   |
| Student Account Info                | Contact Details           |   |   |   |
| Account Balance                     | Email                     |   |   |   |
| Make a Payment                      | +                         |   |   |   |
|                                     | Email Type Preferred      |   |   |   |
| Account Services                    | oleviking@lbcc.edu Home 🗸 |   |   |   |
| Add Parking Permit                  | Phone                     | _ |   |   |
| Opt Out of Student Rep Fee          | +                         |   |   |   |
| ♣ Update Profile Information        | Phone Type Preferred      |   |   |   |
| Personal Details                    | 562/938-4111 Mobile >     |   |   |   |
| Addresses                           |                           |   |   |   |
| Contact Details                     |                           |   |   |   |

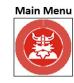

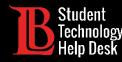

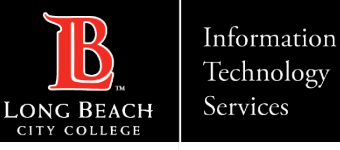

# 5. Financial Aid - Overview

The **Financial Aid** tile allows you to view your financial aid packages as well as disbursement dates.

If you have specific questions about your financial aid, please contact the Financial Aid Dept. using the information below:

- ➢Website: www.lbcc.edu/financial-aid
- ➢Phone: (562) 938 4485
- Email: <u>financialaid@lbcc.edu</u>

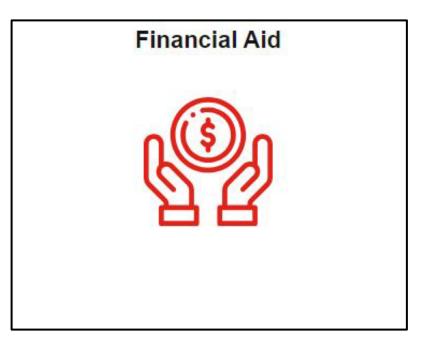

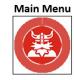

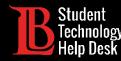

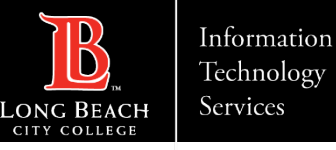

# 6. Forms - Overview

The **Forms** tile allows you to access various forms used by Admissions and Records, Financial Aid, etc. Students generally don't need to use this tile unless they have forms that need to be submitted.

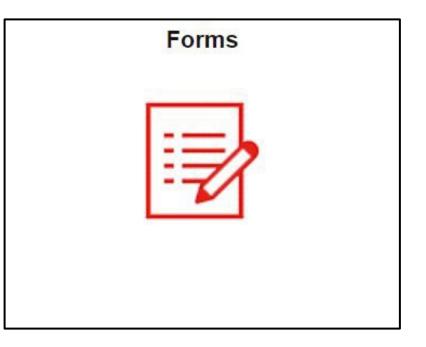

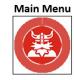

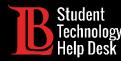

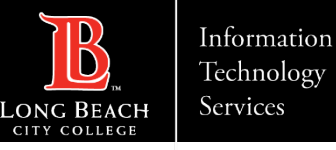

# 6. Types of Forms

You can find a list of available forms under the **Enrollment** tab on the left-hand side. If you have specific questions regarding a form, please reach out to the appropriate department.

| $\leftarrow$ 0 $\heartsuit$ |                                                                                                    |
|-----------------------------|----------------------------------------------------------------------------------------------------|
| Forms                       |                                                                                                    |
| Forms                       | Forms                                                                                                    |
| Enrollment ^                | The Forms Tile allows you to submit requests to various administrative offices at LBCC.                                                                                                    |
| Prerequisite Clearance      | LBCC will periodically add new forms to this page. If you do not see a form here, visit the LBCC website to find available paper forms or contact the department for further assistance.                                                                                                    |
| Overload Petition           | <ul> <li>Admissions &amp; Records Office</li> <li>Financial Aid Office</li> <li>Counseling Office</li> <li>Special Programs</li> </ul>                                                                                                    |
|                             | <ul> <li>LBCC staff and faculty may contact you using the information in the Viking Student System. To update your contact information, go the Student Account tile and click on the Update Profile link. Your current information is as follows:</li> <li>Email: oleviking@lbcc.edu</li> <li>Phone: 562/938-4111</li> </ul> |
|                             | Note: Incomplete forms or requests lacking required documentation will not be processed. Most requests will are processed within 5 business days.                                                                                                    |
|                             | <ul> <li>The following forms are currently available:</li> <li>Prerequisite Clearance Form: Clear a prerequisite or corequisite with a course from another school.</li> <li>Overload Petition Form: request approval to exceed the term maximum unit load.</li> </ul>                                                        |

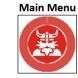

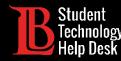

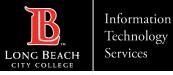

# 7. Registration & Schedule - Overview

The **Registration & Schedule** tile allows you to enroll in classes, drop classes, view your enrollment dates, and your weekly schedule.

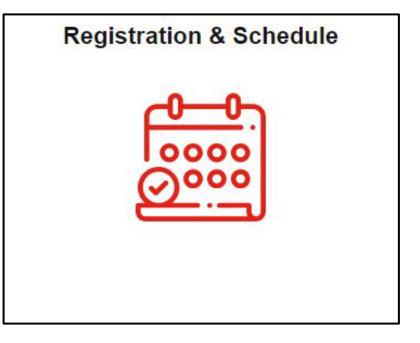

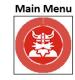

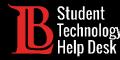

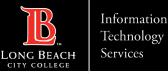

# 7. View Your Enrollment Period

You can view your enrollment period at the bottom of the tile. Enrollment periods vary from student to student based on priority level. The **open enrollment** date is when enrollment opens to all students. **You cannot enroll before your appointment time**.

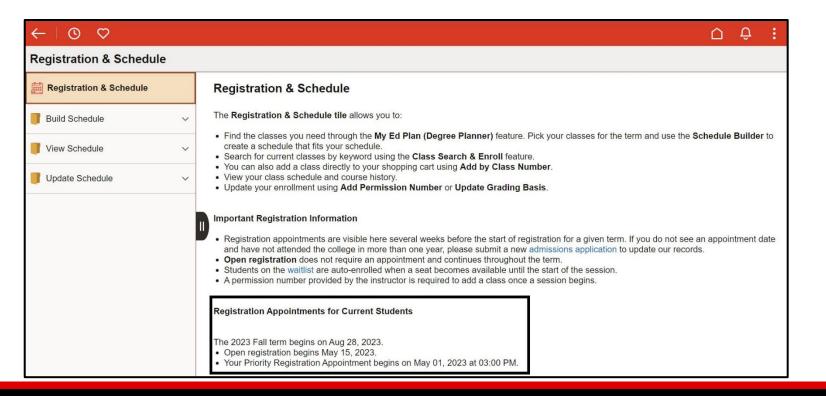

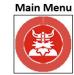

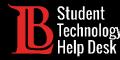

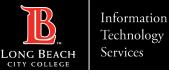

The **Class Search and Enroll** feature is one of two ways you can enroll in classes. This feature allows you to search for and filter classes. **Select the term in the top left corner**, then **type the name of the subject**.

| $\leftarrow$ 0 $\heartsuit$ |                                                                                                    | $\mathbf{\hat{\Box}}$ | Û | :             |
|-----------------------------|----------------------------------------------------------------------------------------------------|-----------------------|---|---------------|
| Registration & Schedule     |                                                                                                    |                       |   |               |
| 2023 Fall Change            |                                                                                                    |                       |   |               |
| Registration & Schedule     | Welcome to the LBCC Class Search<br>Search for a course using a keyword or class number. Use the filters to limit classes that fit your needs. Visit the Admissions & Records site for registration assistance.                                                                                                    |                       |   |               |
| Build Schedule              | Class Locations                                                                                                    |                       |   |               |
| My Ed Plan (Degree Planner) | <ul> <li>LAC: In-person classes meet at the Liberal Arts Campus at 4901 E. Carson St.</li> <li>PCC: In-person classes meet at the Pacific Coast Campus at 1305 Pacific Coast Hwy.</li> <li>Online: Classes are fully online. Some classes have scheduled meeting times (synchronous), and other classes do not have scheduled meeting times (asynchronous).</li> <li>Partially Online/Hybrid: Scheduled in-person classes with a portion of the class also online.</li> </ul> |                       |   |               |
| Schedule Builder            | <ul> <li>Offsite: In-person classes meet at various offsite locations. See class details for more information.</li> </ul>                                                                                                    |                       |   |               |
| Class Search and Enroll     | Search For Classes 🚺                                                                                                    |                       |   | $\rightarrow$ |
| Add By Class Number         | Additional ways to search                                                                                                    |                       |   |               |
| Shopping Cart               | ~ Favorites                                                                                                    |                       |   |               |
| View Schedule ~             | > Recently Viewed                                                                                                    |                       |   |               |
| Update Schedule ~           |                                                                                                    |                       |   |               |
|                             |                                                                                                    |                       |   |               |

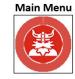

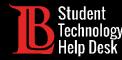

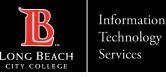

Next, use the filters on the left side to narrow down class offerings. You can filter for modality (in-person, hybrid, or online), location, meeting days, and more. When you find a specific subject, click on it to show the individual class sections.

In this example, we will be searching for an English 1 class.

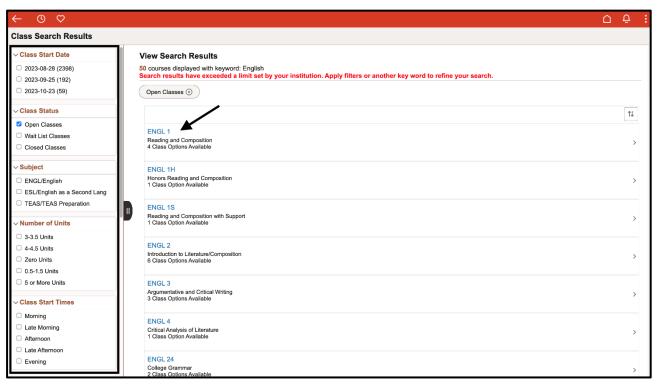

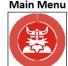

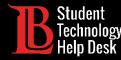

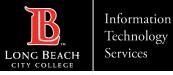

Next, find a specific section. All sections that meet the filter requirements you set will appear. Click on the class you want to enroll in.

| $\leftarrow$ 0 $\heartsuit$      |          |                      |                            |             |                            |                                             |                               |                            |                        |                      | Û.        |  |
|----------------------------------|----------|----------------------|----------------------------|-------------|----------------------------|---------------------------------------------|-------------------------------|----------------------------|------------------------|----------------------|-----------|--|
| Course Information               |          |                      |                            |             |                            |                                             |                               |                            |                        |                      |           |  |
| 2023 Fall                        |          |                      |                            |             |                            |                                             |                               |                            |                        |                      |           |  |
| Registration & Schedule          | ENGL     | 1                    |                            |             |                            |                                             |                               |                            |                        |                      |           |  |
| View My Classes/Schedule         |          | ig and Composition   |                            |             |                            |                                             |                               |                            |                        |                      |           |  |
| My Weekly Schedule               |          | rse Information      |                            |             |                            |                                             |                               |                            |                        |                      |           |  |
| Shopping Cart                    | Select a | class option 🧻       |                            |             |                            |                                             |                               |                            | Selec                  | ted Filters          | 3 options |  |
| <b>Q</b> Class Search and Enroll | Option   | n Status             | Session                    | Class       | Meeting Dates              | Days and Times                              | Room                          | Instructor                 | Seats                  | Section<br>Attribute | 5         |  |
| Add By Class Number              | 1        | Open / Shopping Cart | 1 Regular Academic Session | Class 73222 | 08/28/2023 -<br>12/16/2023 | Monday<br>Wednesday<br>10:25AM to           | Liberal Arts<br>Campus - P132 | J-son Ong                  | Open Seats<br>28 of 28 |                      | >         |  |
| Drop Classes                     |          |                      |                            |             |                            | 12:30PM                                     |                               |                            |                        |                      |           |  |
| Update Grading Basis             | 2        | Open                 | 8FG Mon and Wed            | Class 71046 | 08/28/2023 -<br>10/21/2023 | Monday<br>Wednesday<br>8:00AM to<br>10:05AM | Liberal Arts<br>Campus - P126 | Lauryn Gold                | Open Seats 1<br>of 28  |                      | >         |  |
| Rowse Course Catalog             |          |                      |                            |             |                            | Arranged Hours                              | HYBRID                        | Lauryn Gold                |                        |                      |           |  |
| 🔁 Planner                        | 3        | Open                 | 8LZ Last 8Wks TBA          | Class 71375 | 10/23/2023 -<br>12/16/2023 | Arranged Hours                              | Online                        | Krishna Hodgson<br>DeSilva | Open Seats 5<br>of 28  |                      | >         |  |
| Degree Audit Report              |          |                      |                            |             |                            |                                             |                               |                            |                        |                      |           |  |
| Schedule Builder                 |          |                      |                            |             |                            |                                             |                               |                            |                        |                      |           |  |
|                                  |          |                      |                            |             |                            |                                             |                               |                            |                        |                      |           |  |

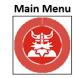

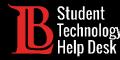

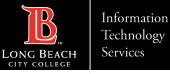

Double-check to make sure the class is the one you want. Then, click **Next**.

| × Exit                                                                                                    |                   |                            |                         |                                     | Û:                  |
|----------------------------------------------------------------------------------------------------|-------------------|----------------------------|-------------------------|-------------------------------------|---------------------|
| Class Search and Enroll                                                                                                    |                   |                            |                         |                                     |                     |
| <b>2023 Fall</b><br>Undergraduate<br>Long Beach City College                                                                                |                   |                            |                         |                                     | Next >              |
| 1       Review Class Selection         Visited       Visited         2       Review Class Preferences         Not Started       Not Started | You have selected | ng and Composition         |                         |                                     |                     |
| 3 Enroll or Add to Cart<br>Not Started                                                                                                    | Class             | Session                    | Meeting Dates           | Days and Times                      | Seats               |
| 4 Review and Submit<br>Not Started                                                                                                    | Class 73222       | 1 Regular Academic Session | 08/28/2023 - 12/16/2023 | Monday Wednesday 10:25AM to 12:30PM | Open Seats 28 of 28 |

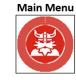

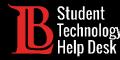

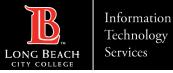

If the class is full, you can join the waitlist by enabling the **Add to Waitlist** button. Then, click **Accept**.

| × Exit                                                       |                                                         |    | Ô:       |
|--------------------------------------------------------------|---------------------------------------------------------|----|----------|
| Class Search and Enroll                                      |                                                         |    |          |
| <b>2023 Fall</b><br>Undergraduate<br>Long Beach City College |                                                         |    | Previous |
| 1 Review Class Selection<br>Complete                         | Step 2 of 4: Review Class Preferences                   |    | Accept   |
| 2 Review Class Preferences<br>In Progress                    | ENGL 1 Reading and Composition Class 73222 - Open       |    | ▼        |
| 3 Enroll or Add to Cart<br>Not Started                       | Add to waitlist if class is full? (                     | No |          |
| 4 Review and Submit<br>Not Started                           | Enter Permission Number<br>Requirement Designation - A2 |    |          |
|                                                              |                                                         |    |          |

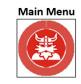

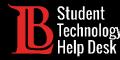

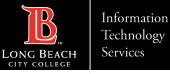

#### Click on the Enroll option. Click Next.

| × Exit                                                                                                    | Ô.                                                                                               |
|----------------------------------------------------------------------------------------------------|--------------------------------------------------------------------------------------------------|
| Class Search and Enroll                                                                                                    |                                                                                                  |
| 2023 Fall<br>Undergraduate<br>Long Beach City College<br>1 Review Class Selection<br>Complete<br>2 Review Class Preferences<br>Complete<br>3 Enroll or Add to Cart<br>Visited | Step 3 of 4: Enroll or Add to Cart Do you wish to enroll or add the class to your Shopping Cart? |
| 4 Review and Submit<br>Not Started                                                                                                    |                                                                                                  |

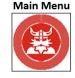

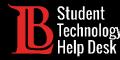

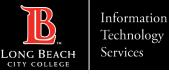

#### Click **Submit** to enroll in the course.

| × Exit                                                       |                 |                            |                         |                                     | Ô:                  |
|--------------------------------------------------------------|-----------------|----------------------------|-------------------------|-------------------------------------|---------------------|
| Class Search and Enroll                                      |                 |                            |                         |                                     |                     |
|                                                              |                 |                            |                         |                                     | Previous            |
| <b>2023 Fall</b><br>Undergraduate<br>Long Beach City College |                 |                            |                         |                                     |                     |
| Review Class Selection     Complete                          |                 | Review and Submit          |                         |                                     | Submit              |
| 2 Review Class Preferences<br>Complete                       |                 | ling and Composition       |                         |                                     |                     |
| Bnroll or Add to Cart                                        | Option Status O |                            |                         |                                     |                     |
| Complete                                                     | Class           | Session                    | Meeting Dates           | Days and Times                      | Seats               |
| 4 Review and Submit                                          | Class 73222     | 1 Regular Academic Session | 08/28/2023 - 12/16/2023 | Monday Wednesday 10:25AM to 12:30PM | Open Seats 28 of 28 |
| Visited                                                      | > Class Prefer  | rences                     |                         |                                     |                     |
|                                                              |                 |                            |                         |                                     |                     |

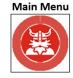

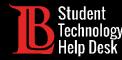

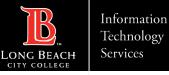

# 7. Add By Class Number – Step 1

If you already know the class number of the class you are interested in, click on **Add By Class Number**. Confirm that the appropriate term has been selected in the top left. Then, type in the class number and click **Add**. The class should now appear in the shopping cart.

| $\leftarrow \bigcirc \bigcirc $      |                        | Ú ( | Ĵ: |
|--------------------------------------|------------------------|-----|----|
| Registration & Schedule              |                        |     |    |
| 2023 Fall Change                     |                        |     |    |
| Equivalentia Registration & Schedule | Add By Class Number    |     |    |
| Build Schedule                       | Add Class Number 73222 |     |    |
| My Ed Plan (Degree Planner)          |                        |     |    |
| Schedule Builder                     |                        |     |    |
| Class Search and Enroll              |                        |     |    |
| Add By Class Number                  |                        |     |    |
| Shopping Cart                        |                        |     |    |
| View Schedule ~                      |                        |     |    |
| Update Schedule ~                    |                        |     |    |
|                                      |                        |     |    |

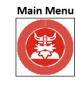

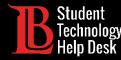

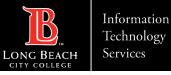

# 7. Add By Class Number – Step 2

From the shopping cart, click on the **select box** located on the left of the class name. Then, click **Enroll**. You should receive a notification stating that you have successfully enrolled.

| $\leftarrow \mid \odot  \heartsuit$ |       |                |             |                                 |                               |                                        |                               |            |       |                           | Û Û :                 |
|-------------------------------------|-------|----------------|-------------|---------------------------------|-------------------------------|----------------------------------------|-------------------------------|------------|-------|---------------------------|-----------------------|
| Registration & Schedule             |       |                |             |                                 |                               |                                        |                               |            |       |                           |                       |
| 2023 Fall<br>Undergraduate          |       |                |             |                                 |                               |                                        |                               |            |       |                           |                       |
| Registration & Schedule             |       |                |             |                                 |                               |                                        |                               |            | Enro  | ll Del                    | ete Validate          |
| Build Schedule                      | Your  | Shopping Ca    | rt          |                                 |                               |                                        |                               |            |       |                           |                       |
| My Ed Plan (Degree Planner)         | Selec | t Availability | Class       | Description                     | Session                       | Days and Times                         | Room                          | Instructor | Units | Seats                     | Preferences           |
| Schedule Builder                    |       | Open           | Class 73222 | ENGL 1 Reading &<br>Composition | 1 Regular Academic<br>Session | Monday Wednesday 10:25AM<br>to 12:30PM | Liberal Arts Campus<br>- P132 | J. Ong     | 4.00  | Open<br>Seats<br>28 of 28 | Change<br>Preferences |
| Class Search and Enroll             |       |                |             |                                 |                               |                                        |                               |            |       |                           |                       |
| Add By Class Number                 |       |                |             |                                 |                               |                                        |                               |            |       |                           |                       |
| Shopping Cart                       |       |                |             |                                 |                               |                                        |                               |            |       |                           |                       |
| View Schedule V                     |       |                |             |                                 |                               |                                        |                               |            |       |                           |                       |
| Update Schedule ~                   |       |                |             |                                 |                               |                                        |                               |            |       |                           |                       |
|                                     |       |                |             |                                 |                               |                                        |                               |            |       |                           |                       |

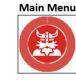

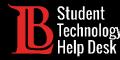

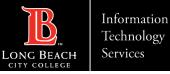

# 7. Using a Permission Number & Waitlist

Permission numbers are unique codes given to students by instructors that allow them to enroll in a full class once it has already begun. Permission numbers must be used by the deadline. Check the <u>important dates and deadlines</u> website for more information.

To add a permission number, add the class to your shopping cart. Then, select **Change Preferences**. Add your permission number and click **Save**. You can also add to the waitlist if the class is full by toggling the option.

| Registration & Schedule     |                                                                                                    | The following class information can be amended |
|-----------------------------|----------------------------------------------------------------------------------------------------|------------------------------------------------|
| 2023 Fall<br>Undergraduate  |                                                                                                    | ENGL 1 Reading and Composition                 |
| Registration & Schedule     | Enroll Delete Validate                                                                                                    | ✓ Class Preferences                            |
| Build Schedule              | Your Shopping Cart                                                                                                    | Class 73222 - Open                             |
| My Ed Plan (Degree Planner) | Select Availability Class Description Session Days and Times Room Instructor Units Seats Preferences                                                                                                    |                                                |
| Schedule Builder            | Open         Class 73222         ENGL 1 Reading &<br>Composition         1 Regular Academic<br>Session         Monday Wednesday<br>to 12:30PM         10:25AM         Liberal Arts Campus         J. Ong         4.00         Open         Change<br>Seats           28 of 28         28 of 28         28         28         28         28         28         28         28         28         28         28         28         28         28         28         28         28         28         28         28         28         28         28         28         28         28         28         28         28         28         28         28 <t< td=""><td>Add to waitlist if class is full? (1) No</td></t<> | Add to waitlist if class is full? (1) No       |
| Class Search and Enroll     | *                                                                                                    | Permission Number (i)                          |
| Add By Class Number         |                                                                                                    |                                                |
| Shopping Cart               |                                                                                                    | Enter Permission Number                        |
| 📔 View Schedule 🗸 🗸         |                                                                                                    | Requirement Designation - A2                   |
| Update Schedule ~           |                                                                                                    | Take Requirement Designation                   |

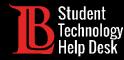

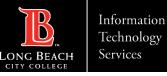

# 7. Dropping a Class

Under Update Schedule, click on Drop Class. Then select the term of the class you want to drop.

| $\leftarrow$   $\odot$ $\heartsuit$ | Q Search in Menu           | Û | : | Ø |
|-------------------------------------|----------------------------|---|---|---|
| <b>Registration &amp; Schedule</b>  |                            |   |   |   |
| Registration & Schedule             | 2023 Fall<br>Undergraduate |   |   |   |
| Build Schedule ~                    |                            |   |   |   |
| View Schedule ~                     |                            |   |   |   |
| Update Schedule                     |                            |   |   |   |
| Drop Class                          |                            |   |   |   |
| Add Permission Number               |                            |   |   |   |
| Update Grading Basis                |                            |   |   |   |
|                                     |                            |   |   |   |

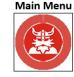

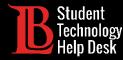

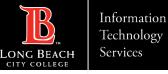

# 7. Dropping a Class – Step 2

Select the class you want to drop by clicking the **check box**. Then click **Next**.

| × Exit                                  |          |                |                                       |                |        |               |       | Û.       |
|-----------------------------------------|----------|----------------|---------------------------------------|----------------|--------|---------------|-------|----------|
| Drop Classes                            |          |                |                                       |                |        |               |       |          |
|                                         |          |                |                                       |                |        |               |       | Next >   |
| <b>2023 Fall</b><br>Undergraduate       |          |                |                                       |                |        | -             |       |          |
| 1 Select Classes to Drop<br>Complete    | Step 1 c | of 2: Select ( | Classes to Drop                       |                |        |               |       |          |
| Review Classes to Drop                  | Select   | Class          | Description                           | Days and Times | Room   | Instructor    | Units | Status   |
| 2 Review Classes to Drop<br>Not Started |          | Class 70716    | COSA 5 Microsoft Windows Operating Sy | Arranged       | Online | J. Wyszpolski | 3.00  | Enrolled |
|                                         |          | Class 72138    | PSYCH 4 Psychology of Adjustment      | Arranged       | Online | C. Beiner     | 3.00  | Enrolled |
|                                         |          |                |                                       |                |        |               |       |          |

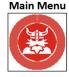

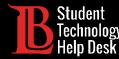

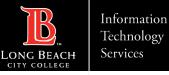

# 7. Dropping a Class – Step 3

Click **Drop Classes** to drop the class. Keep the drop deadlines in mind before dropping a class. We recommend speaking with a counselor to determine if dropping a class will negatively impact your Ed Plan or transcripts.

| × Exit                               |                |                                       |                |        |               |       | Ô:           |
|--------------------------------------|----------------|---------------------------------------|----------------|--------|---------------|-------|--------------|
| Drop Classes                         |                |                                       |                |        |               |       |              |
| <b>2023 Fall</b><br>Undergraduate    |                |                                       |                |        |               |       | Previous     |
| 1 Select Classes to Drop<br>Complete | Step 2 of 2: R | eview Classes to Drop                 |                |        |               |       | Drop Classes |
| 2 Review Classes to Drop<br>Visited  | Class          | Description                           | Days and Times | Room   | Instructor    | Units | Status       |
| Visited                              | Class 70716    | COSA 5 Microsoft Windows Operating Sy | Arranged       | Online | J. Wyszpolski | 3.00  | Enrolled     |
|                                      |                |                                       |                |        |               |       |              |

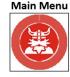

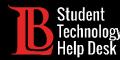

# LBCC Student Support & Contact Information

Website: <u>www.lbcc.edu/sthd</u> Phone: (562) 938 - 4250

Email: <u>sthd@lbcc.edu</u>

#### Admissions & Records

Website: www.lbcc.edu/admissions-records

Phone: (562) 938 - 4485

Email: admissions@lbcc.edu

#### **Academic Counseling**

Website: www.lbcc.edu/counseling Phone (LAC): (562) 938 - 4561 Phone (PCC): (562) 938 - 3920 Email: fcounter-lac@lbcc.edu **Matriculation & Welcome Center** 

Website: www.lbcc.edu/welcome-center

Phone: (562) 938 - 4049

#### **Financial Aid**

Website: www.lbcc.edu/financial-aid

Phone: (562) 938 - 4485 Email: <u>financialaid@lbcc.edu</u>

Cashier's Office Website: www.lbcc.edu/cashiers-office

Phone (LAC): (562) 938 - 4010 Phone (PCC): (562) 938 - 3906 Email: <u>cashier\_office@lbcc.edu</u>

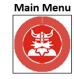